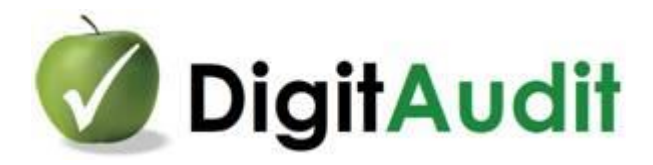

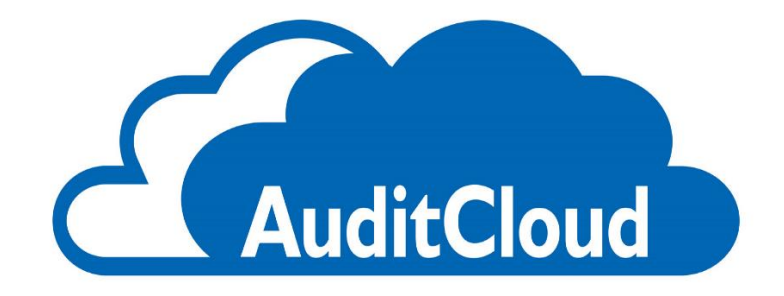

## **Tisztelt Partnerünk!**

Üdvözöljük az új kommunikációs felületen. Az alábbiakban tájékoztatjuk a DigitAudit / AuditCloud használatának legalapvetőbb ismereteiről.

### Tartalom

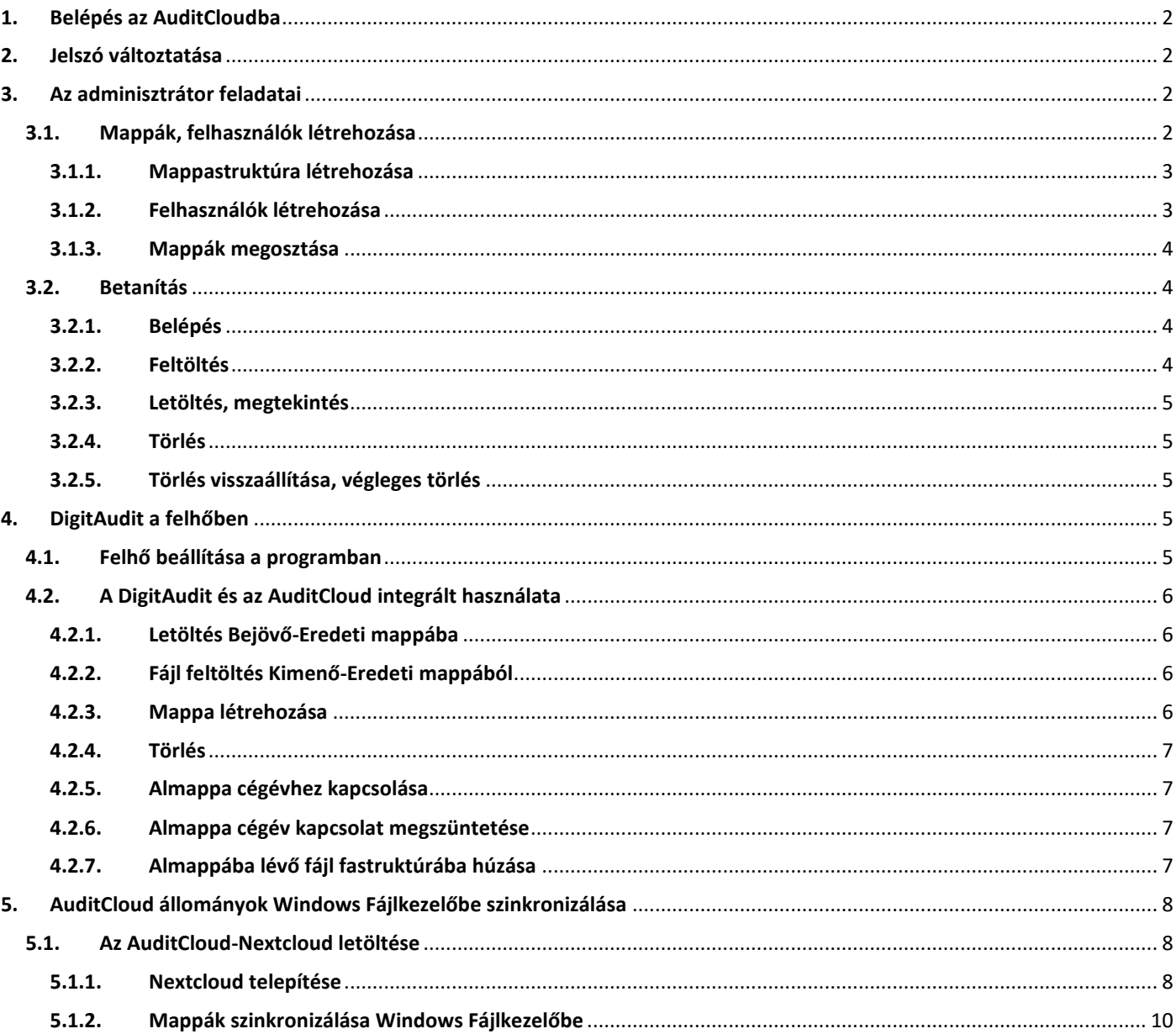

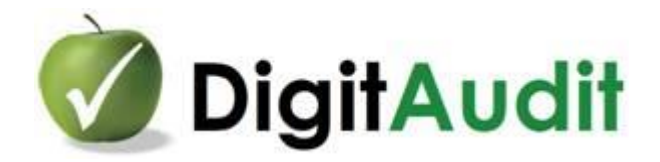

# <span id="page-1-0"></span>**1. Belépés az AuditCloudba**

Az [https://auditcloud.hu](https://auditcloud.hu/) weblapra saját felhasználó nevével és jelszavával léphet be, melyet e-mailben küldtünk Önnek.

A belépés után megjelenik a **navigációs sor**:

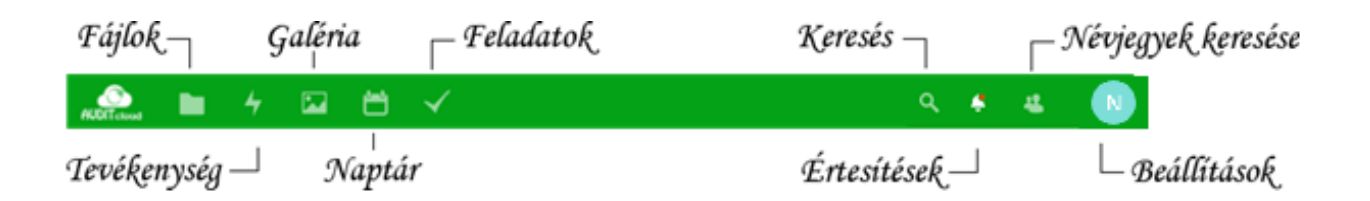

# <span id="page-1-1"></span>**2. Jelszó változtatása**

Az alkalmazást kezdje jelszava megváltoztatásával. A **Navigációs sor** jobb sarkában lévő, neve kezdőbetűjét tartalmazó köralakú ikon **Beállítások** menüpontjában a **Személyes menüpont** alatt tudja megváltoztatni a jelszavát. Ezt jól jegyezze meg! Elfelejtés esetén az **AuditCloud** ügyintézője csak törölni tudja a korábbi jelszót és új ideiglenes jelszót fog adni.

# <span id="page-1-2"></span>**3. Az adminisztrátor feladatai**

Ön a saját **AuditCloud** csoportjának (cégének) **Adminisztrátora**. Az **Adminisztrátor** szervezi, szerkeszti az **AuditCloud** önálló felhasználói felületét, hozza létre a kommunikációban használt mappastruktúrát, és határozza meg a felhasználókat, valamint a felhasználók jogosultsági szintjeit.

## <span id="page-1-3"></span>**3.1. Mappák, felhasználók létrehozása**

## **FONTOS:**

Az Ön által létrehozott valamennyi mappát csak Ön láthatja. Az egyes mappákat csak az a felhasználó láthatja, akivel Ön megosztotta az mappákhoz, mappa csoportokhoz való hozzáférést és az egyéb jogosultságokat.

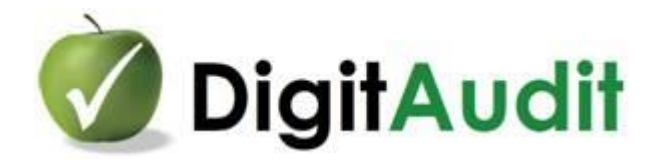

## <span id="page-2-0"></span>**3.1.1. Mappastruktúra létrehozása**

Tervezze meg a kommunikációs felület mappa struktúráját. Egy ügyfélhez tartozó lehetséges mappastruktúra létrehozási javaslatunkat az alábbiakban írjuk le.

A **Navigációs** sor alatt a kis házikó ikon melletti **+** jelre kattintva hozhat létre új mappát a kommunikációba bevont cég elnevezésével. Az új mappán belül, ismét a + jelre kattintva növelheti a mappa struktúra mélységét.

Példa a könyvvizsgálati munkavégzéshez kialakított mappastruktúrára a 20XX. évi beszámoló hitelesítéséhez:

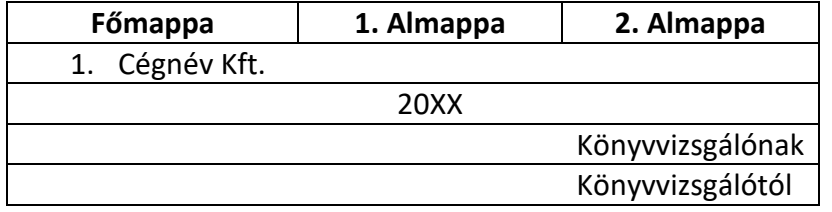

.. és így tovább minden egyes partner (Cégnév) mappánál, melyeken belül évről-évre (1. Almappa) kell bővíteni a struktúrát. Ezzel a módszerrel elérhető, hogy az adminisztrátor és annak felhasználói (partnerei) a megfelelő szinteket és állományokat használják.

## <span id="page-2-1"></span>**3.1.2. Felhasználók létrehozása**

Gondolja végig, hogy kik azok a személyek, akik számára felhasználói jogosultságot – hozzáférést - szeretne adni a saját **AuditCloud** mappáihoz. Hozzon létre felhasználókat, melyek lehetnek az Ön ügyfelének ügyintézői, saját kollégái is.

### **A felhasználók létrehozásának lépései:**

a. A **Navigációs sor** jobb sarkában lévő, neve kezdőbetűjét tartalmazó köralakú ikonra, majd a **Felhasználók** menüpontjára kattintva jelenik meg a felhasználók adatfelvitelének felülete.

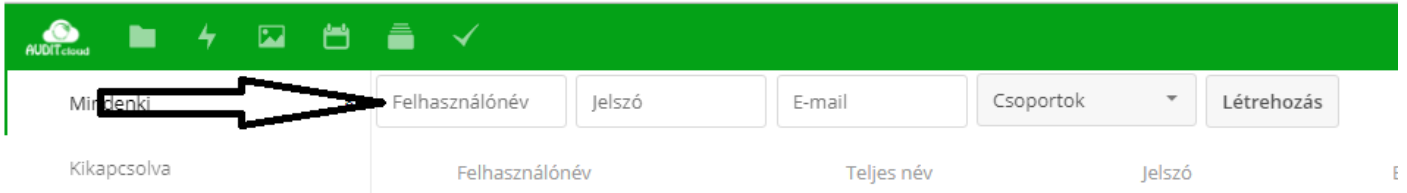

- b. A felső sorba be kell írni a **Felhasználó nevet/Jelszót/E-mailt/Csoportot** (válassza ki a saját cégnév csoportot), majd **Létrehozással** rögzítse a felvitt adatokat. A korábban felvitt felhasználót törölni a felhasználó sorának végén található ikonra kattintás után lehet.
- c. A **Létrehozás** után az adatok szükség szerint módosíthatók.

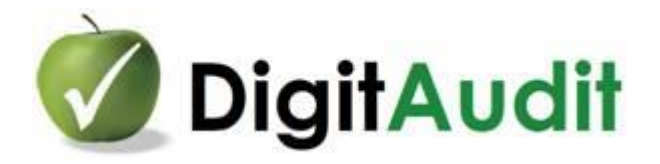

A felhasználók hozzáférésének jogosultságait és mappákhoz rendelését a **Mappák megosztása** pont alapján kell elvégezni.

A felhasználó(k) rögzítését követően a **Navigációs soron** a **Fájlokra** kattintva térhet vissza a mappastruktúrához.

## <span id="page-3-0"></span>**3.1.3. Mappák megosztása**

A továbbiakban a létrehozott mappákat meg kell osztani a létrehozott felhasználóval, vagy felhasználókkal. Ha mappacsoportot oszt meg, annak hatása érvényes lesz az almappákra is.

A kiválasztott mappa sorában a megosztás jelre kattintva a névmezőbe be kell írni a fentiek alapján létrehozott felhasználó nevet.

A felhasználó neve mellett a **Szerkeszthet** ikonra kattintás után adhatunk jogosultságot egyenként a felhasználóknak az adott mappán belül **Létrehozásra, Módosításra, Törlésre** vonatkozóan. Ugyan itt lehet a jogosultságot **Lejárati időhöz** kötni, vagy a **Megosztást visszavonni.**

**A további cég mappákat és a hozzátartozó felhasználókat, a jogosultságokat a fentieknek megfelelően hozhat létre.**

## <span id="page-3-1"></span>**3.2. Betanítás**

## **Az éles használat előtt már csak egy feladata van: a felhasználó betanítása**.

## <span id="page-3-2"></span>**3.2.1. Belépés**

A felhasználó számítógépén egy böngészőből be kell lépni a kommunikációs felületre: [https://auditcloud.hu](https://auditcloud.hu/) A **Cégnévhez** rendelt **Felhasználó név, Jelszó**, rögzítése, majd a **Bejelentkezés** következik. Az **AuditCloudban** csak az a mappa lesz látható, amit a felhasználóval Ön megosztott.

## <span id="page-3-3"></span>**3.2.2. Feltöltés**

A feltöltésre két lehetőség is van:

- a. A házikó melletti + jelre kattintva a **Fájl feltöltés** menüpont választása után az **Intézőben/Fájlkezelőben** kijelöljük a feltöltendő fájlokat, majd feltöltjük a mappába.
- b. A nyitott **Intézőből/Fájlkezelőből** drag and drop technikával áthúzzuk a kijelölt fájlokat.

**Fontos megjegyezni, hogy az egyidejűleg feltöltendő fájlméret korlát 1 GB (1.024 MB; 1.048.576 KB).**

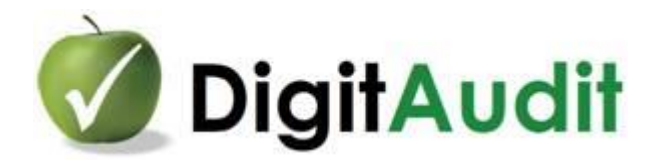

## <span id="page-4-0"></span>**3.2.3. Letöltés, megtekintés**

A leltöltésre két lehetőség is van:

- c. Az adott fájlra 2x kattintva megnyithatjuk, vagy lementhetjük a fájlt.
- d. A fájlt jelző szimbólum  $\Box$  jobb alsó sarkát megjelölve több fájlt is letölthetünk egyidejűleg.

A képernyő jobb felső sarokban lévő gombra kattintva tölthetünk le több fájlt, amit a rendszer ZIP fájlba tömörít a gyorsabb letöltés érdekében.

## <span id="page-4-1"></span>**3.2.4. Törlés**

A törlendő mappára vagy fájlra állunk és a sor végén található "gombra kattintva választhatjuk ki a törlés parancsot.

### <span id="page-4-2"></span>**3.2.5. Törlés visszaállítása, végleges törlés**

Az előző pont alapján történt törlés nem végleges, a mappa, vagy fájl visszaállítható, vagy véglegesen törölhető a képernyő bal alsó sarkában lévő **Törölt fájlok** menüpont alatt.

### **Javaslat:**

A fentiekben leírt ismereteket gyakorolja és sajátítsa el készség szinten. Legyen magabiztos az **AuditCloud**  alkalmazás alapfunkcióinak használatában.

A továbbiakban bemutatjuk, hogy az **AuditCloud** felhőkommunikációt hogyan használhatja a **DigitAudit** programba integrált funkcióként, a program **Dokumentumkezelőjével** együtt.

## <span id="page-4-3"></span>**4. DigitAudit a felhőben**

## <span id="page-4-4"></span>**4.1. Felhő beállítása a programban**

**DigitAudit / Nyitó oldal / Cég év választás / Szerverek / Szerverek szerkesztése / Szerverek tartalmának szerkesztése / Felhő tárhely adatok** menüpontban kell megadni a belépéshez szükséges adatokat:

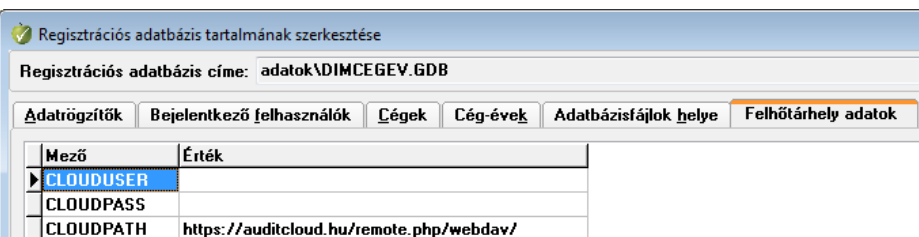

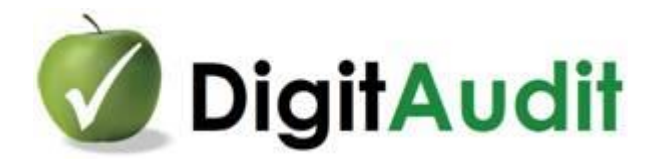

A módosítást választva adhatja meg az **Adminisztrátor** felhasználónevét, jelszavát. A rendszer beállítja az alapértelmezett felhőtárhely címet.

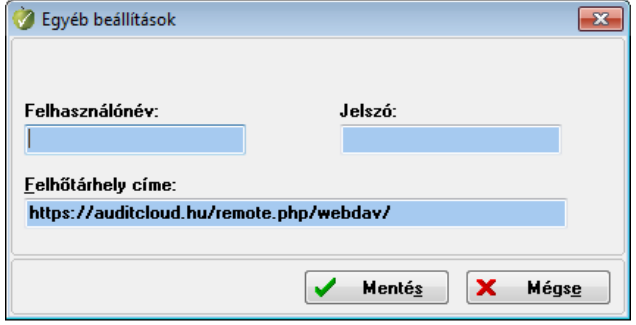

## <span id="page-5-0"></span>**4.2. A DigitAudit és az AuditCloud integrált használata**

A beállítást követően az **AuditCloud** és a **DigitAudit /Dokumentumkezelője** alkalmas az integrált működésre, azaz a felhőbe feltöltött állományok szinkronizálására a programon belül.

**Dokumentumkezelőből** közvetlenül lehet elérni a **Felhő** tárhelyet az ablak jobb oldalán az **Iktató, Munkalapok**  gombok mellett. A **Felhőre** kattintva megjelenik az **AuditCloudba** korábban szerkesztett mappastruktúra és lehetőség van a mappák közvetlen elérésére, kezelésére **Dokumentumkezelőből**. A **Felhő** felületen jobbegér gomb hatására a mappák és fájlok kezelésének menüpontjai jelennek meg, melyek az alábbiak:

### <span id="page-5-1"></span>**4.2.1. Letöltés Bejövő-Eredeti mappába**

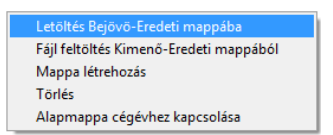

Itt lehet a Bejövő-Eredeti mappába letölteni a kijelölt fájlt, majd később akár többet, illetve egész mappát.

### <span id="page-5-2"></span>**4.2.2. Fájl feltöltés Kimenő-Eredeti mappából**

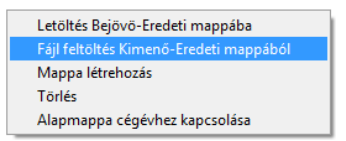

Itt lehet feltölteni az aktuális felhőmappába a **Kimenő-Eredeti** mappából**.**

### <span id="page-5-3"></span>**4.2.3. Mappa létrehozása**

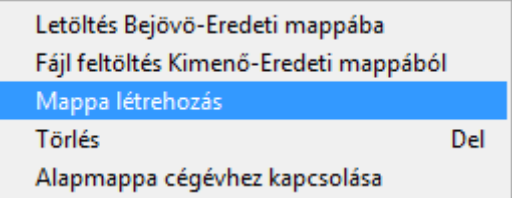

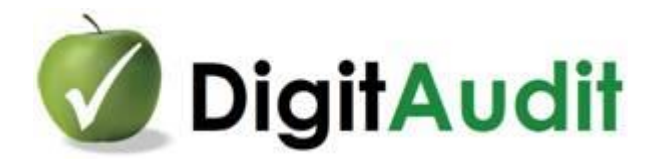

A parancs hatására előugró ablakba írhatja be a **Cégnév mappa** nevét, valamint tovább lépve a **Mappastruktúra felépítése** pontban leírt javaslatnak megfelelő mappastruktúrát. A mappastruktúra további teendő nélkül meg fog jelenni az **AuditCloud** felületen is.

### <span id="page-6-0"></span>**4.2.4. Törlés**

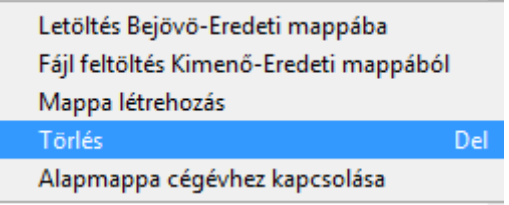

Az egérrel kijelölt fájlt, vagy mappát a **Törlés** gombra kattintva közvetlenül lehet törölni az **AuditCloudból.**

### <span id="page-6-1"></span>**4.2.5. Almappa cégévhez kapcsolása**

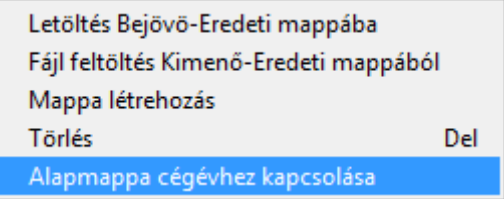

Itt lehet az aktuális mappát a cégévhez rendelni. Ezután a **Felhő** gombra kattintva csak ez a mappa és almappái jelennek meg.

### <span id="page-6-2"></span>**4.2.6. Almappa cégév kapcsolat megszüntetése**

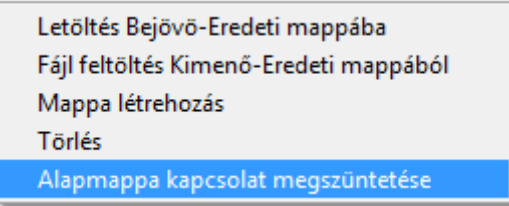

Az almappa hozzárendelése után meg lehet szüntetni a hozzárendelést, ha változtatni szeretnénk. Ezután a felhasználóhoz rendelt főmappa jelenik meg belépéskor.

### <span id="page-6-3"></span>**4.2.7. Almappába lévő fájl fastruktúrába húzása**

Az **AuditCloudba** feltöltött fájl másolata drag and drop technikával áthúzható a **DigitAudit Dokumetumkezelő Fastruktúrájába** azonos módon, mit a Dokumentumkezelő **Iktatójából.**

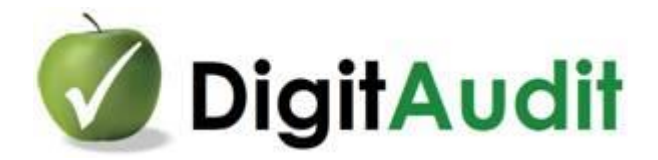

# <span id="page-7-0"></span>**5. AuditCloud állományok Windows Fájlkezelőbe szinkronizálása**

Az **AuditCloud** tartalma alapértelmezésben elérhető az internetes böngészőkből, és az előzőekben leírtak alapján a **DigitAudit Nyitó oldalán** és a program **Dokumentumkezelőjébő**l is.

Javasoljuk ezen túlmenően az alkalmazás szinkronizálását a **Windows Fájlkezelőbe** is, melyet az Ön Felhasználói is elvégezhetnek saját gépeiken.

## <span id="page-7-1"></span>**5.1. Az AuditCloud-Nextcloud letöltése**

Az **AuditCloud** a **Nextcloud** rendszer része, szolgáltatója, melyet a Dimenzió Kft üzemeltet. [https://www.dimenzio-kft.hu/digitaudit\\_konyvvizsgalo\\_program/digitaudit-auditcloud-megrendelo/](https://www.dimenzio-kft.hu/digitaudit_konyvvizsgalo_program/digitaudit-auditcloud-megrendelo/)

A Nextcloud webes felületén érhető el a rendszer telepítője.

### <span id="page-7-2"></span>**5.1.1. Nextcloud telepítése**

A telepítés lépései

- A telepítő elérhetősége böngészőn keresztül a nextcloud.com megnyitásával [\(https://nextcloud.com/](https://nextcloud.com/)) és az eszköz kiválasztásával.

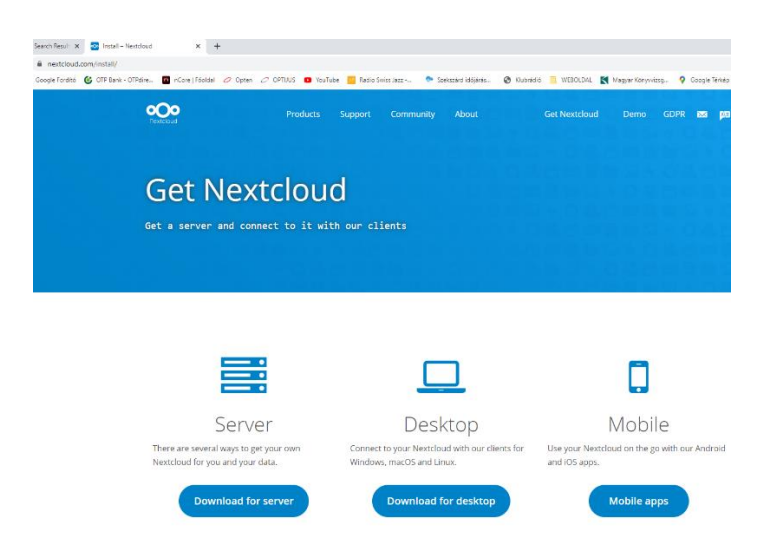

- Operációs rendszer kiválasztása

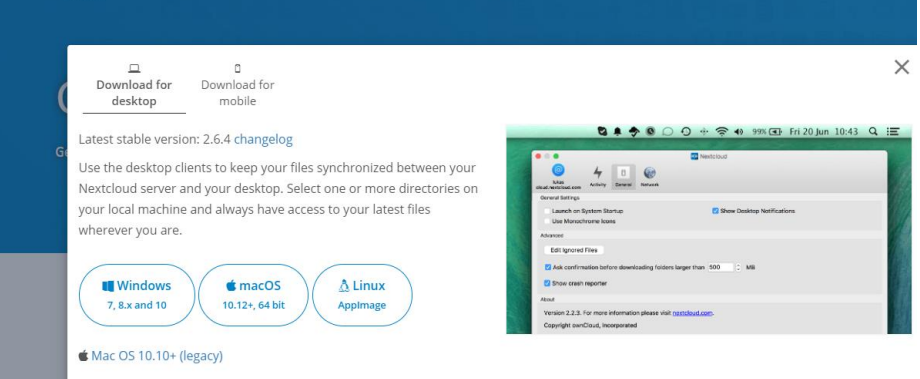

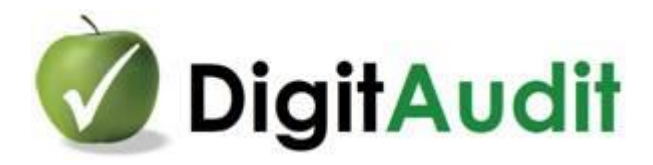

## - A telepítő letöltése és megnyitása

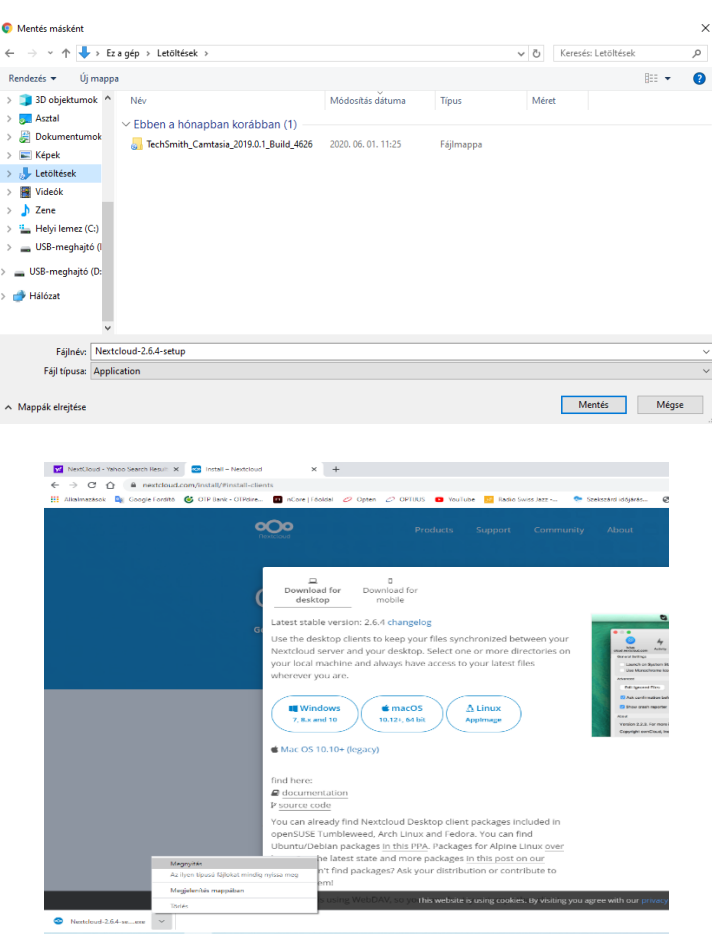

### - Telepítés

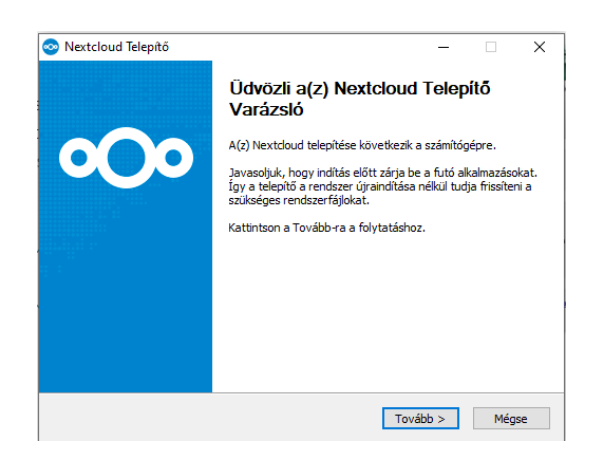

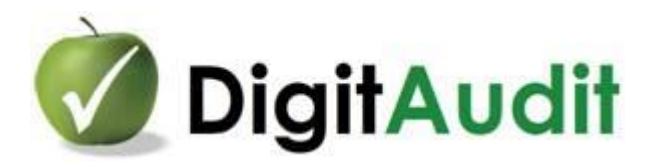

Az AuditCloud szolgáltatóra ( [https://auditcloud.hu](https://auditcloud.hu/) )kapcsolódás

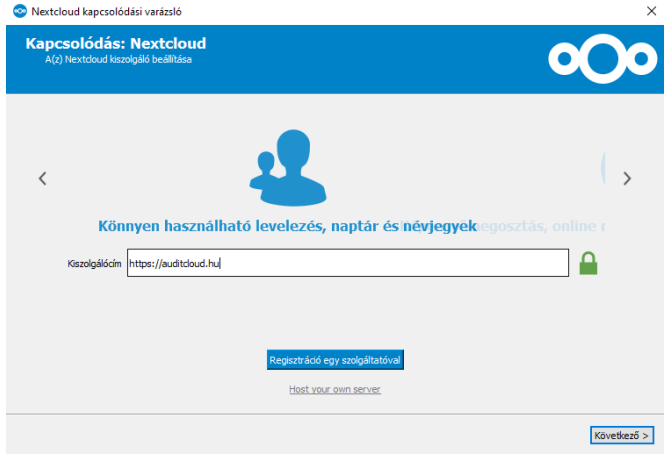

**Bejelentkezés** 

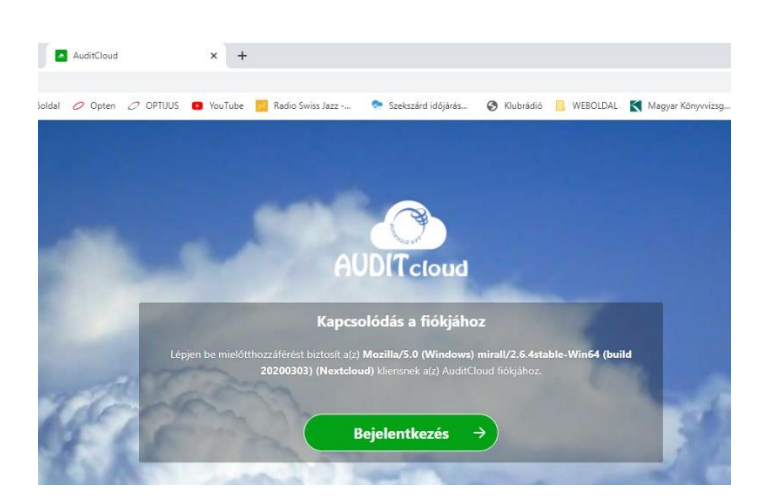

## <span id="page-9-0"></span>**5.1.2. Mappák szinkronizálása Windows Fájlkezelőbe**

- A szinkronizálások paramétereinek beállítása:

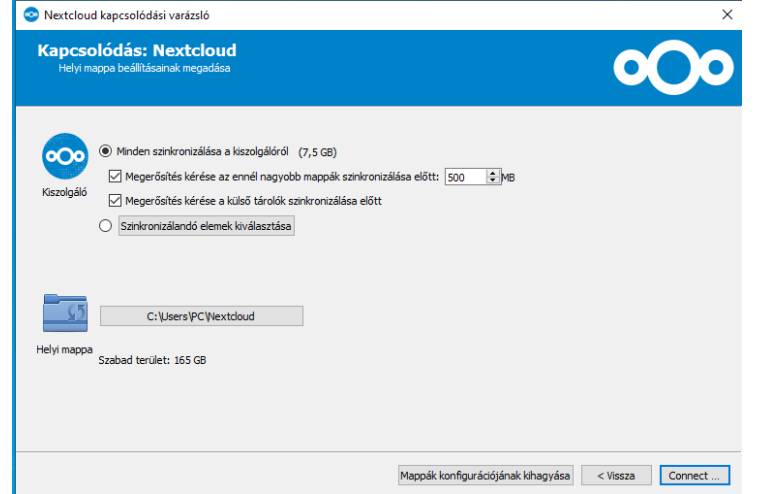

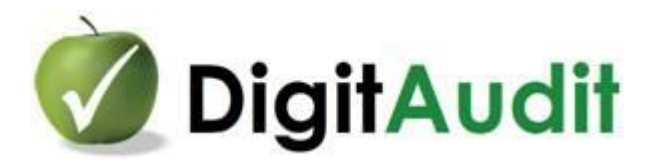

- A Windows Fájlkezelőbe szinkronizálandó mappák kiválasztása pipálással

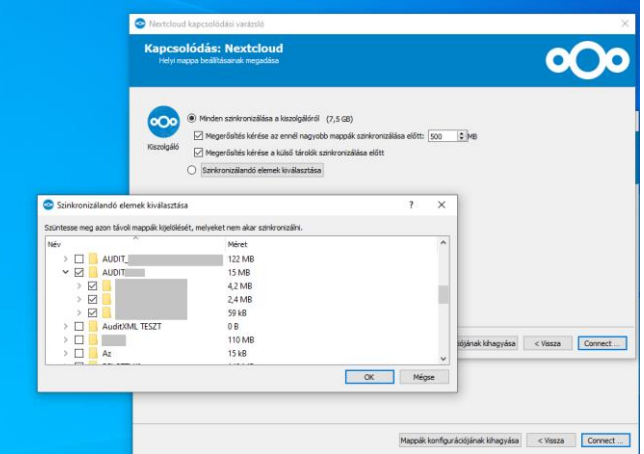

- Szinkronizált mappák módosítása 1.

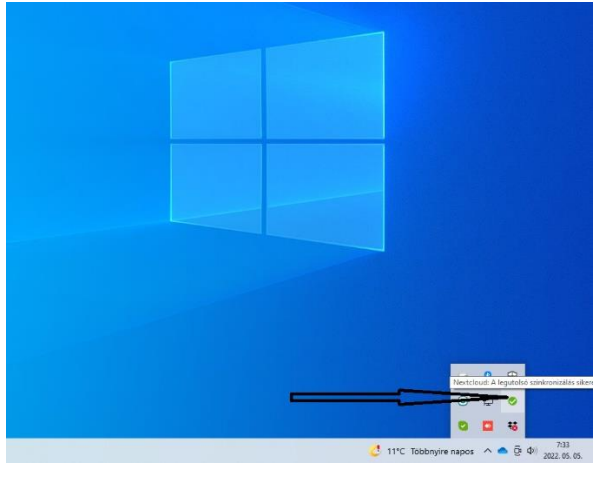

- Szinkronizált mappák módosítása 2.

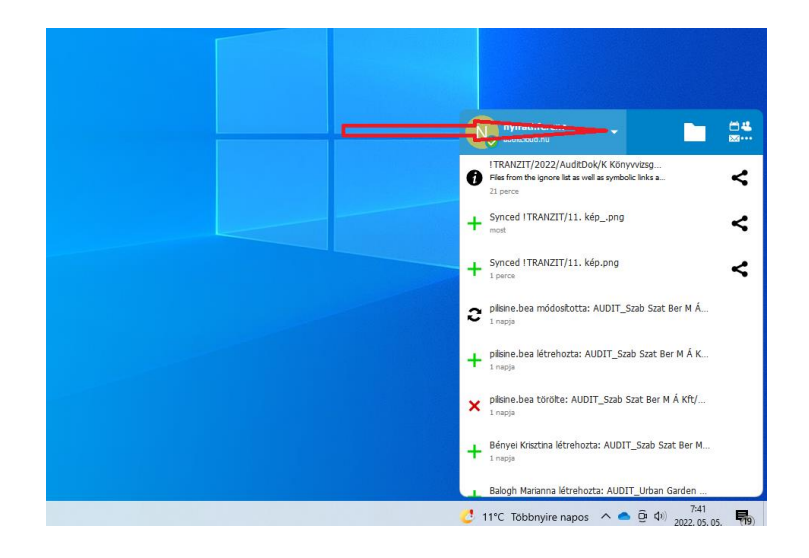

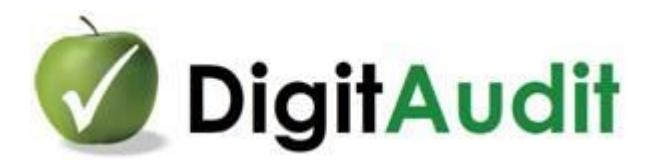

- Szinkronizált mappák módosítása 3.

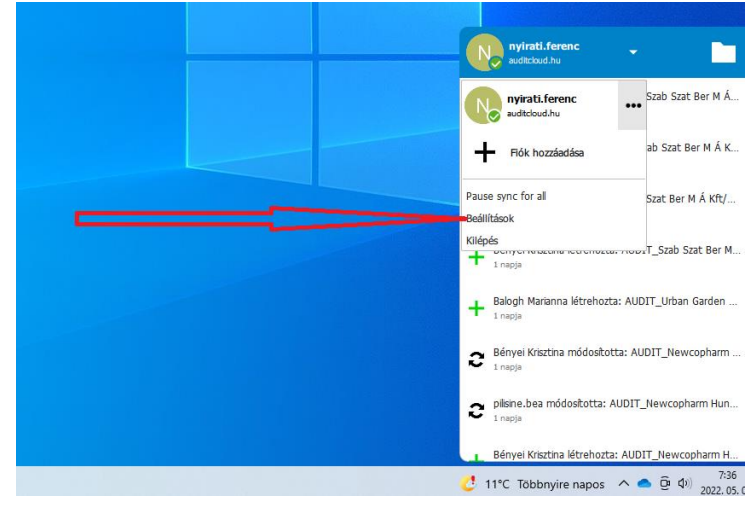

- Szinkronizált mappák módosítása 4.

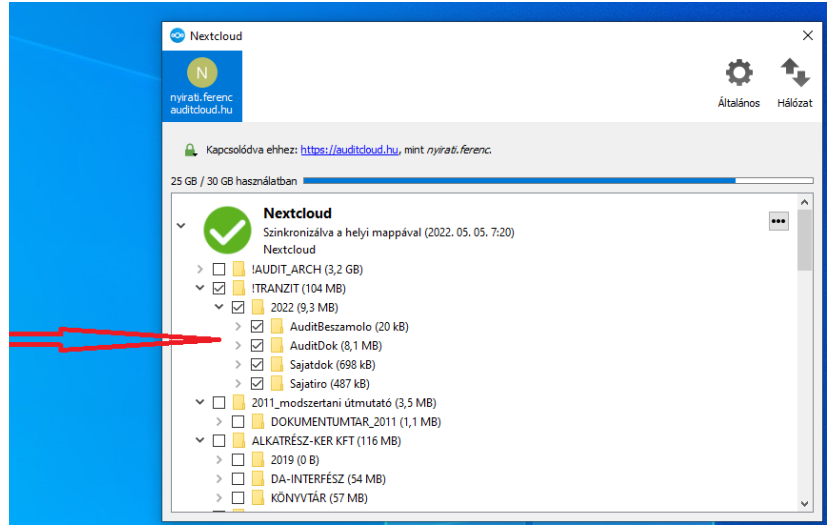

**Reméljük, hogy az integrált DigitAudit – AuditCloud alkalmazás elnyeri tetszését, várjuk esetleges észrevételeit!**